## **Club informatique Mont-Bruno**

Séances du 12 et du 24 septembre 2014 Présentateur : Réjean Côté

#### **Contenu de la séance**

- Le transfert des photos d'un appareil photo numérique vers un ordinateur
- La manipulation des fichiers de photos
- Le téléchargement du logiciel *Galerie de photos*
- La sauvegarde des photos (sur un disque dur externe, une clé USB, un CD ou un DVD)
- L'envoi par courriel de photos avec la messagerie Outlook.com
- Le transfert de photos d'un ordinateur à un autre avec une clé USB
- L'utilisation d'une photo comme image d'arrière-plan
- L'utilisation d'un dossier de photos comme écran de veille
- L'impression de photos à une pharmacie *Jean Coutu*
- L'impression d'un livre photo à une pharmacie *Jean Coutu*

**Pour les utilisateurs de Windows 8.1 :** pour faire les exercices de ce document, vous devrez utiliser votre ordinateur en mode **bureau** et non en mode **métro** (**Accueil**).

**Pour tous les utilisateurs :** dans les exercices suivants, vous rencontrerez l'expression **Windows + E**. Il s'agit d'un raccourci clavier pour démarrer **l'Explorateur Windows**. Pour utiliser ce raccourci clavier, faites les actions suivantes :

- 1. enfoncez et maintenez enfoncée la touche affichant le logo **Windows** (cette touche est la deuxième ou la troisième en bas à gauche du clavier);
- 2. frappez sur la touche **E**;
- 3. relâchez la touche affichant le logo **Windows**.

**Qu'est-ce qu'un fichier?** Un fichier est un ensemble d'informations concernant un même sujet. Les informations d'un fichier peuvent être des textes, des nombres, des images, des diaporamas, de la musique, des vidéos, des programmes informatiques, etc.

**Qu'est-ce qu'un dossier?** Un dossier est un contenant, comme un tiroir de bureau, dans lequel vous y mettez des fichiers. Vous pouvez y mettre toutes sortes de fichiers, comme des fichiers de texte, des fichiers de musique, des fichiers de photos, des fichiers de vidéos, des fichiers de diaporamas, des fichiers de programmes informatiques, etc. Les dossiers peuvent également contenir d'autres dossiers afin de mieux classer les fichiers à l'intérieur d'un dossier.

Pour les exercices suivants, vous aurez besoin d'un appareil photo numérique contenant au moins 5 photos. Pour les exercices, nous prétendrons que les photos contenues dans l'appareil ont été prises lors d'un voyage de vacance. Au cours des exercices, vous allez transférer les photos de votre appareil photo numérique vers un dossier de l'ordinateur que vous nommerez **Voyage de vacance**. Ensuite, vous ferez diverses manipulations sur les photos du dossier **Voyage de vacance**.

### **Exercice 1 (Windows XP, Vista, 7 et 8) : comment transférer les photos d'un appareil numérique vers le dossier** *Voyage de vacance***.**

### **Avec Windows Vista, 7**

- 1. Branchez l'appareil photo numérique à l'ordinateur au moyen d'un câble USB.
- 2. Mettez l'appareil photo numérique sous tension.
- 3. Si une fenêtre s'ouvre, fermez-la.
- 4. Démarrez l'**Explorateur Windows** (**Windows + E**).
- 5. À gauche de l'écran, cliquer sur **Ordinateur**.
- 6. Dans le volet de droite, cliquez de la droite sur le nom associé à votre appareil photo numérique.
- 7. Cliquez sur **Importer les images et les vidéos**.
	- 7.1. si vous ne voyez pas l'option **Importer les images et les vidéos**, faites comme suit
		- 7.1.1. cliquez sur **Ouvrir en tant qu'appareil mobile**,
		- 7.1.2. cliquez de la droite sur le nouveau dossier qui est apparu (ce dossier porte la même lettre que votre appareil photo numérique),
		- 7.1.3. cliquez sur **Importer les images et les vidéos.**
- 8. Dans la fenêtre **Importer des images et des vidéos**, écrivez **Voyage de vacance**.
- 9. Cliquez sur le bouton **Importer** (vos photos seront importées dans un dossier ayant pour nom la date d'aujourd'hui suivie de **Voyage de vacance**, ce dossier sera dans le dossier **Images**, les mots **Voyage de vacance** apparaîtront aussi dans le nom de chaque photo du dossier).
- 10. Fermez toutes les fenêtres.
- 11. Mettez l'appareil photo numérique hors tension.
- 12. Débranchez l'appareil photo numérique de l'ordinateur.

### **Avec Windows 8.1**

- 1. Branchez l'appareil photo numérique à l'ordinateur au moyen d'un câble USB.
- 2. Mettez l'appareil photo numérique sous tension.
- 3. En haut à droite, cliquez la petite fenêtre qui est apparue.
- 4. Importez vos photos avec les actions suivantes :
	- 4.1. cliquez sur **Importer les images et les vidéos Photos**;
	- 4.2. en bas à droite, cliquez sur le bouton **Importer** (vos photos seront importées dans un dossier ayant pour nom **la date de la prise des photos**, ce dossier sera dans le dossier **Images**);
	- 4.3. au besoin, cliquez sur bouton rond en haut à droite pour changer la dimension des photos.
- 5. Fermez la fenêtre.
- 6. Mettez l'appareil photo numérique hors tension.
- 7. Pour le besoin des exercices futurs, changez le nom du dossier de l'importation de vos photos avec les actions suivantes :
	- 7.1. démarrez l'**Explorateur Windows** (**Windows + E**).
	- 7.2. à gauche de l'écran, cliquer sur **Ce PC**;
	- 7.3. à gauche de l'écran, cliquez sur **Images**;
- 7.4. dans le volet de droite, cliquez de la droite sur le dossier qui porte **la date de la prise de vos photos** que vous avez importées;
- 7.5. cliquez sur **Renommer**;
- 7.6. écrivez **Voyage de vacance**.
- 8. Fermer **l'Explorateur Windows.**

## **Avec Windows XP**

Les instructions suivantes vous permettront probablement de créer le dossier **Voyage de vacance** dans le dossier **Mes images** et d'y copier vos photos avec la plupart des appareils photo numériques. Par contre, les instructions ne fonctionneront pas avec certains appareils. Dans ces cas, créez le dossier **Voyage de vacance** dans le dossier **Mes images** et copiez-y vos photos en utilisant l'**Explorateur Windows**.

- 1. Branchez l'appareil photo numérique à l'ordinateur au moyen d'un câble USB.
- 2. Mettez l'appareil photo numérique sous tension.
- 3. Si une fenêtre vous offre plusieurs options, faites les actions suivantes :
	- 3.1. cliquez sur **Copier les images sur mon ordinateur utilise Assit. Scanneur-appareil photo**;
		- 3.2. cliquez sur le bouton **OK**.
- 4. Dans la fenêtre **Assit. Scanneur-appareil photo**, cliquez sur le bouton **Suivant**.
- 5. Si vous voulez transférer toutes les photos, cliquez sur le bouton **Suivant**, sinon décochez les photos que vous ne voulez pas transférer, puis cliquez sur le bouton **Suivant**.
- 6. Sous **Entrez un nom pour ce groupe d'images**, écrivez **Voyage de vacance**.
- 7. Cliquez sur le bouton **Suivant**.
- 8. Cliquez sur bouton **Suivant**.
- 9. Cliquez sur bouton **Terminer** (vos photos sont maintenant dans le dossier **Voyage de vacance** du dossier **Mes Images**).
- 10. Fermez toutes les fenêtres.
- 11. Mettez l'appareil photo numérique hors tension.
- 12. Débranchez l'appareil photo numérique de l'ordinateur.

### **La manipulation des fichiers de photos**

**Exercice 2 (Windows XP, Vista, 7 et 8) : comment supprimer des photos. (Vous allez supprimer les trois premières photos du dossier** *Voyage de vacance***.)**

## **Avec Windows Vista, 7 et 8**

- 1. Démarrez l'**Explorateur Windows (Windows + E)**.
- 2. Ouvrez le dossier **Voyage de vacance** avec les actions suivantes :
	- 2.1. à gauche de l'écran, pointez sans cliquer **Bibliothèques** ou sur **Ce PC;**
		- 2.2. s'il y a un triangle blanc à gauche de **Bibliothèques** ou de **Ce PC**, cliquez sur le triangle blanc pour afficher le contenu du dossier **Bibliothèques** ou de **Ce PC**;
		- 2.3. sous **Bibliothèques** ou sous **Ce PC**, cliquez sur **Images**;
	- 2.4. dans le volet de droite, double cliquez sur le dossier **Voyage de vacance**.
- 3. Supprimez les trois premières photos du dossier **Voyage de vacance** avec les actions suivantes :
	- 3.1. sélectionnez les trois premières photos comme suit
		- 3.1.1. cliquez sur la première photo,
		- 3.1.2. enfoncez la touche **Maj** (ou **Shift**) et maintenez-la enfoncée,

3.1.3. cliquez sur la troisième photo,

- 3.1.4. relâchez la touche **Maj** (ou **Shift**);
- 3.2. mémorisez le nom des trois photos à supprimer;
- 3.3. cliquez de la droite sur une des photos sélectionnées;
- 3.4. cliquez sur **Supprimer**;
- 3.5. au besoin, dans la fenêtre de confirmation, cliquez sur le bouton **Oui**.
- 4. Fermez l'**Explorateur Windows**.

### **Avec Windows XP**

- 1. Démarrez l'**Explorateur Windows (Windows + E)**.
- 2. Ouvrez le dossier **Mes images** avec les actions suivantes :
	- 2.1. dans le volet de gauche, s'il un + à gauche de **Mes documents**, cliquez sur le + pour faire apparaître le contenu du dossier **Mes documents**;
	- 2.2. sous **Mes documents**, cliquez sur **Mes images**.
- 3. Supprimez les trois premières photos du dossier **Voyage de vacance** avec les actions suivantes :
	- 3.1. dans le volet de droite, double cliquez sur **Voyage de vacance**;
	- 3.2. sélectionnez les trois premières photos comme suit
		- 3.2.1. cliquez sur la première photo,
		- 3.2.2. enfoncez la touche **Maj** (ou **Shift**) et maintenez-la enfoncée,
		- 3.2.3. cliquez sur la troisième photo,
		- 3.2.4. relâchez la touche **Maj** (ou **Shift**);
	- 3.3. mémorisez le nom des trois photos à supprimer;
	- 3.4. cliquez de la droite sur une des photos sélectionnées;
	- 3.5. cliquez sur **Supprimer**;
	- 3.6. cliquez sur le bouton **Oui**.
- 4. Fermez l'**Explorateur Windows**.

**Exercice 3 (Windows XP, Vista, 7 et 8) : comment restaurer de la corbeille des photos préalablement supprimées. (Vous allez restaurer les trois photos supprimées dans l'exercice précédent.)**

- 1. Sur le bureau, double cliquez sur l'icône de la **Corbeille**.
- 2. En haut de l'écran, cliquez sur **Affichage**.
- 3. Dans le menu qui est apparu, cliquez sur **Détails**.
- 4. En haut de l'écran, au centre, cliquez sur **Date de suppression** pour trier les éléments supprimés par ordre de date de suppression et avoir la date d'aujourd'hui en premier en haut.
- 5. Dans le volet de droite, sélectionnez les photos à restaurer avec les actions suivantes :
	- 5.1. cliquez sur la première photo à restaurer;
	- 5.2. enfoncez la touche **Maj** (ou **Shift**) et maintenez-la enfoncée;
	- 5.3. cliquez sur la dernière photo à restaurer;
	- 5.4. relâchez la touche **Maj** (ou **Shift**).
- 6. Cliquez de la droite sur une des photos sélectionnées.
- 7. Cliquez sur **Restaurer** (les photos restaurées seront placées dans le dossier où elles étaient avant d'être supprimées).
- 8. Fermez l'**Explorateur Windows**.

**Exercice 4 (Windows XP, Vista, 7 et 8) : comment renommer une photo. (Vous allez renommer la première photo du dossier** *Voyage de vacance***.)**

### **Avec Windows Vista, 7 et 8**

- 1. Démarrez l'**Explorateur Windows (Windows + E)**.
- 2. Ouvrez le dossier **Voyage de Vacance** avec les actions suivantes :
	- 2.1. à gauche de l'écran, pointez sans cliquer **Bibliothèques** ou sur **Ce PC**;
	- 2.2. s'il y a un triangle blanc à gauche de **Bibliothèques** ou de **Ce PC**, cliquez sur le triangle blanc pour afficher le contenu du dossier **Bibliothèques** ou de **Ce PC**;
	- 2.3. sous **Bibliothèques** ou sous **Ce PC**, cliquez sur **Images**;
	- 2.4. dans le volet de droite, double cliquez sur le dossier **Voyage de vacance**.
- 3. Renommez la première photo avec les actions suivantes :
	- 3.1. cliquez de la droite sur la première photo;
	- 3.2. cliquez sur **Renommer**;
	- 3.3. notez que le nom de la photo est sélectionné, mais que le point et l'extension ne sont pas sélectionnés; lorsque vous écrirez un nouveau nom au clavier, ce nouveau nom remplacera l'ancien nom et le point ainsi que l'extension ne seront pas affectés;
	- 3.4. écrivez le nouveau nom de la photo;
	- 3.5. frappez la touche **Entrée**.
- 4. Fermez l'**Explorateur Windows**.

## **Avec Windows XP**

- 1. Démarrez l'**Explorateur Windows (Windows + E)**.
- 2. Ouvrez le dossier **Voyage de vacance** avec les actions suivantes :
	- 2.1. dans le volet de gauche, s'il un + à gauche de **Mes documents**, cliquez sur le + pour faire apparaître le contenu du dossier **Mes documents**;
	- 2.2. sous **Mes documents**, cliquez sur **Mes images**;
	- 2.3. dans le volet de droite, double cliquez sur **Voyage de vacance**.
- 3. Renommez la première photo avec les actions suivantes :
	- 3.1. cliquez de la droite sur la première photo;
	- 3.2. cliquez sur **Renommer**;
	- 3.3. notez que le nom de la photo est sélectionné, mais que le point et l'extension ne sont pas sélectionnés; lorsque vous écrirez un nouveau nom au clavier, ce nouveau nom remplacera l'ancien nom et le point ainsi que l'extension ne seront pas affectés;
	- 3.4. écrivez le nouveau nom de la photo;
	- 3.5. frappez la touche **Entrée**.
- 4. Fermez l'**Explorateur Windows**.

**Exercice 5 (Windows XP, Vista, 7 et 8) : comment renommer toutes les photos d'un dossier. (Vous allez renommer toutes les photos du dossier** *Voyage de vacance***.)**

### **Avec Windows Vista, 7 et 8**

- 1. Démarrez l'**Explorateur Windows (Windows + E)**.
- 2. Ouvrez le dossier **Voyage de vacance** avec les actions suivantes :
	- 2.1. à gauche de l'écran, pointez sans cliquer **Bibliothèques** ou sur **Ce PC**;
	- 2.2. s'il y a un triangle blanc à gauche de **Bibliothèques** ou de **Ce PC**, cliquez sur le triangle blanc pour afficher le contenu du dossier **Bibliothèques** ou de **Ce PC**;
- 2.3. sous **Bibliothèques** ou sous **Ce PC**, cliquez sur **Images**;
- 2.4. dans le volet de droite, double cliquez sur **Voyage de vacance**.
- 3. Renommez toutes les photos du dossier **Voyage de vacance** avec les actions suivantes :
	- 3.1. cliquez sur la première photo;
	- 3.2. enfoncez la touche **Maj** (ou **Shift**) et maintenez-la enfoncée;
	- 3.3. cliquez sur la dernière photo;
	- 3.4. relâchez la touche **Maj** (ou **Shift**);
	- 3.5. cliquez de la droite sur une des photos sélectionnées;
	- 3.6. cliquez sur **Renommer**;
	- 3.7. notez que le nom de la photo est sélectionné, mais que le point et l'extension ne sont pas sélectionnés; lorsque vous écrirez un nouveau nom au clavier, ce nouveau nom remplacera l'ancien nom et le point ainsi que l'extension ne seront pas affectés;
	- 3.8. écrivez le nouveau nom des photos;
	- 3.9. frappez la touche **Entrée**.
- 4. Fermez l'**Explorateur Windows**.

## **Avec Windows XP**

- 1. Démarrez l'**Explorateur Windows (Windows + E)**.
- 2. Ouvrez le dossier **Voyage de vacance** avec les actions suivantes :
	- 2.1. dans le volet de gauche, s'il un + à gauche de **Mes documents**, cliquez sur le + pour faire apparaître le contenu du dossier **Mes documents**;
	- 2.2. sous **Mes documents**, cliquez sur **Mes images**;
- 2.3. dans le volet de droite, double cliquez sur **Voyage de vacance**.
- 3. Renommez toutes les photos avec les actions suivantes :
	- 3.1. cliquez sur la première photo;
	- 3.2. enfoncez la touche **Maj** (ou **Shift**) et maintenez-la enfoncée;
	- 3.3. cliquez sur la dernière photo;
	- 3.4. relâchez la touche **Maj** (ou **Shift**);
	- 3.5. cliquez de la droite sur une des photos sélectionnées;
	- 3.6. cliquez sur **Renommer**;
	- 3.7. notez que le nom de la photo est sélectionné, mais que le point et l'extension ne sont pas sélectionnés; lorsque vous écrirez un nouveau nom au clavier, ce nouveau nom remplacera l'ancien nom et le point ainsi que l'extension ne seront pas affectés;
	- 3.8. frappez la touche **Entrée**.
- 4. Fermez l'**Explorateur Windows**.

### **Le téléchargement du logiciel** *Galerie de photos*

Ce logiciel gratuit de **Microsoft** est un bon outil de gestion pour vos photos numériques. Vous pouvez y afficher vos photos en diaporama, les utiliser comme fond d'écran ou en veille d'écran. Vous pouvez aussi améliorer les photos avec des outils comme le filtre anti yeux rouges, les réglages de la luminosité, les réglages du contraste, le recadrage, le rognage et le redressement des photos. En plus, vous pouvez redimensionner vos photos pour en envoyer beaucoup plus dans un même courriel.

# **Exercice 6 (Windows XP, Vista, 7 et 8)** : **comment télécharger** *Galerie de photos*. **Avec Windows Vista, 7 et 8**

1. Téléchargez la page permettant de télécharger la suite de programmes **Windows Essentials**

avec les actions suivantes :

- 1.1. démarrez **Internet Explorer**;
- 1.2. téléchargez la page **Google.ca**
- 1.3. au centre de l'écran, dans la barre de recherche, écrivez **Windows essentials fr**
- 1.4. frappez sur la touche **Entrée**;
- 1.5. cliquez sur **Windows Essentials – Télécharger Windows Live Essentials** (c'est une des premières pages proposées par Google).
- 2. Téléchargez le programme **Galerie de photos** avec les actions suivantes :
	- 2.1. cliquez sur le bouton **Télécharger maintenant**;
	- 2.2. au besoin, dans la page **Message de la page Web**, cliquez sur le bouton **Annuler**;
	- 2.3. cliquez sur le bouton **Exécuter**;
	- 2.4. cliquez sur le bouton **Oui**;
	- 2.5. cliquez sur **Choisir les programmes à installer**;
	- 2.6. décochez tous les programmes sauf **Galerie de photos et Movie Maker**;
	- 2.7. cliquez sur le bouton **Installer**;
	- 2.8. cliquez sur le bouton **OK**;
	- 2.9. cliquez sur le bouton **Fermer**.
- 3. Fermez **Internet Explorer**.

#### **Avec Windows XP**

- 1. Téléchargez la page permettant de télécharger la suite de programmes **Windows Essentials** avec les actions suivantes :
	- 1.1. démarrez **Internet Explorer**;
	- 1.2. téléchargez la page **Google.ca**
	- 1.3. au centre de l'écran, dans la barre de recherche, écrivez **Windows essential fr**
	- 1.4. frappez sur la touche **Entrée**;
	- 1.5. cliquez sur **Windows Essentials – Télécharger Windows Live Essentials** (c'est une des premières pages proposées par Google).
- 2. Téléchargez le programme **Galerie de photos** avec les actions suivantes :
	- 2.1. cliquez sur le bouton **Télécharger maintenant**;
	- 2.2. au besoin, dans la page **Message de la page Web**, cliquez sur le bouton **Annuler**;
	- 2.3. cliquez sur le bouton **Exécuter**;
	- 2.4. cliquez sur le bouton **Exécuter**;
	- 2.5. décochez tous les programmes sauf **Photo Gallery**;
	- 2.6. cliquez sur le bouton **Install**;
	- 2.7. cliquez sur le bouton **Continue**;
	- 2.8. dans la page affichant **You're almost done**, faites comme suit
		- 2.8.1. cliquez sur tous les crochets pour les effacer,
		- 2.8.2. cliquez sur le bouton **Continue**,
		- 2.8.3. cliquez sur le bouton **Close**.
- 3. Fermez toutes les fenêtres.

#### **Exercice 7 (Windows XP, Vista, 7 et 8)** : **comment choisir** *Galerie de photos* **comme programme par défaut pour ouvrir vos photo. (En définissant** *Windows Live Photo Galery* **comme programme par défaut, toutes vos photos s'ouvriront avec ce logiciel.)**

#### **Avec Windows Vista et 7**

1. Démarrez l'**Explorateur Windows (Windows + E)**.

- 2. Ouvrez le dossier **Voyage de vacance** avec les actions suivantes :
	- 2.1. à gauche de l'écran, pointez sans cliquer **Bibliothèques**;
	- 2.2. s'il y a un triangle blanc à gauche de **Bibliothèques**, cliquez sur le triangle blanc pour afficher le contenu du dossier **Bibliothèques**;
	- 2.3. sous **Bibliothèques**, cliquez sur **Images**;
	- 2.4. dans le volet de droite, double cliquez sur **Voyage de vacance**.
- 3. Définissez *Galerie de photos* comme programme par défaut pour ouvrir vos photos avec les actions suivantes :
	- 3.1. cliquez de la droite sur une photo;
	- 3.2. pointez sans cliquer **Ouvrir avec**;
	- 3.3. cliquez sur **Choisir le programme par défaut…**;
	- 3.4. cliquez sur *Galerie de photos*;
	- 3.5. en bas de la fenêtre, cochez l'option **Toujours utiliser le programme sélectionné pour ouvrir ce type de fichier**;
	- 3.6. cliquez sur le bouton **OK**.
- 4. Fermez toutes les fenêtres.

### **Avec Windows 8**

- 1. Démarrez l'**Explorateur Windows (Windows + E)**.
- 2. Ouvrez le dossier de la date de prise de photo avec les actions suivantes :
	- 2.1. à gauche de l'écran, pointez sans cliquer **Ce PC**;
	- 2.2. s'il y a un triangle blanc à gauche de **Ce PC**, cliquez sur le triangle blanc pour afficher le contenu du dossier **Ce PC**;
	- 2.3. sous **Ce PC**, cliquez sur **Images**;
	- 2.4. double cliquez sur le dossier **Voyage de vacance**.
- 3. Définissez **Windows Live Photo Galery** comme programme par défaut pour ouvrir vos photos avec les actions suivantes :
	- 3.1. cliquez de la droite sur une photo;
	- 3.2. pointez sans cliquer **Ouvrir avec**;
	- 3.3. cliquez sur **Choisir le programme par défaut**;
	- 3.4. en bas, à gauche, cochez l'option **Utiliser cette application pour tous les fichiers**;
	- 3.5. cliquez sur **Windows Live Photo Galery**.
- 4. Fermez toutes les fenêtres.

- 1. Démarrez l'**Explorateur Windows (Windows + E)**.
- 2. Ouvrez le dossier **Voyage de vacance** avec les actions suivantes :
	- 2.1. dans le volet de gauche, s'il un + à gauche de **Mes documents**, cliquez sur le + pour faire apparaître le contenu du dossier **Mes documents**;
	- 2.2. sous **Mes documents**, cliquez sur **Mes images**;
	- 2.3. dans le volet de droite, double cliquez sur **Voyage de vacance**.
- 3. Définissez **Galerie de photos** comme programme pour ouvrir vos photos par défaut avec les actions suivantes :
	- 3.1. cliquez de la droite sur une photo;
	- 3.2. pointez sans cliquer **Ouvrir avec**;
	- 3.3. cliquez sur **Choisir le programme…**;
	- 3.4. cliquez sur **Windows Live Photo Gallery** (ou **Galerie de photos Windows Live**);
	- 3.5. cochez l'option **Toujours utiliser se programme pour ouvrir ce type de fichie**r;
	- 3.6. cliquez sur le bouton **OK**.
- 4. Fermez toutes les fenêtres.

#### **La sauvegarde de photos sur un disque externe, une clé USB, un CD ou un DVD**

**Exercice 8 (Windows XP, Vista, 7 et 8) : comment sauvegarder le dossier** *Voyage de vacance* **sur un disque dur externe ou sur une clé USB.** 

#### **Avec Windows Vista, 7 et 8**

- 1. Branchez le disque dur externe ou la clé USB à l'ordinateur.
- 2. Si une fenêtre s'ouvre, fermez-la.
- 3. Démarrez l'**Explorateur Windows** (**Windows + E**).
- 4. Ouvrez le dossier **Images** avec les actions suivantes :
	- 4.1. à gauche de l'écran, pointez sans cliquer **Bibliothèques** ou sur **Ce PC**;
	- 4.2. s'il y a un triangle blanc à gauche de **Bibliothèques** ou de **Ce PC**, cliquez sur le triangle blanc pour afficher le contenu du dossier **Bibliothèques** ou de **Ce PC**;
	- 4.3. sous **Bibliothèques** ou sous **Ce PC**, cliquez sur **Images**.
- 5. Copiez le dossier **Voyage de vacance** dans le presse-papiers avec les actions suivantes : 5.1. dans le volet de droite, cliquez de la droite sur **Voyage de vacance**; 5.2. cliquez sur **Copier**.
- 6. Collez le contenu du presse-papiers sur le disque dur externe ou sur la clé USB avec les actions suivantes :
	- 6.1. à gauche de l'écran, pointez sans cliquer **Ordinateur** ou sur **Ce PC**;
	- 6.2. s'il y a un triangle blanc à gauche de **Ordinateur** ou de **Ce PC**, cliquez sur le triangle blanc pour afficher le contenu du dossier **Ordinateur** ou de **Ce PC**;
	- 6.3. cliquez sur le nom de votre disque dur externe ou de votre clé USB;
	- 6.4. mémorisez la lettre associée à votre disque dur externe ou à votre clé USB;
	- 6.5. dans le volet de droite, cliquez de la droite dans un espace vide;
	- 6.6. cliquez sur **Coller**.
- 7. Retirez le périphérique en toute sécurité avec les actions suivantes :
	- 7.1. à droite de la barre des tâches, cliquez sur  $\bullet$  ou  $\bullet$ ;
	- 7.2. cliquez sur le mot **Éjecter** au-dessus du nom et de la lettre de votre disque dur externe ou de votre clé USB;
	- 7.3. lorsque vous voyez **Le matériel peut être retiré en toute sécurité**, retirez le câble du disque dur externe ou la clé **USB** de l'ordinateur.
- 8. Fermez l'**Explorateur Windows**.

- 1. Branchez le **disque dur externe** ou la **clé USB** à l'ordinateur.
- 2. Si une fenêtre s'ouvre, fermez-la.
- 3. Démarrez l'**Explorateur Windows** (Windows + **E**).
- 4. Ouvrez le dossier **Mes images** avec les actions suivantes :
	- 4.1. dans le volet de gauche, s'il un + à gauche de **Mes documents**, cliquez sur le + pour faire apparaître le contenu du dossier **Mes documents**;
	- 4.2. sous **Mes documents**, cliquez sur **Mes images**.
- 5. Copiez le dossier **Voyage de vacance** dans le presse-papiers avec les actions suivantes :
	- 5.1. dans le volet de droite, cliquez de la droite sur **Voyage de vacance**;
	- 5.2. cliquez sur **Copier**.
- 6. Collez le contenu du presse-papiers sur le disque dur externe ou sur la clé USB avec les actions suivantes :
- 6.1. dans le volet de gauche, cliquez sur le nom du disque dur externe ou de la clé USB (vous aurez peut-être à cliquer sur le **+** à gauche de **Ordinateur** pour voir le nom de votre disque dur externe ou de votre clé USB);
- 6.2. mémorisez la lettre associée à votre disque dur externe ou à votre clé USB;
- 6.3. dans le volet de droite, cliquez de la droite dans un espace vide;
- 6.4. cliquez sur **Coller**.
- 7. Retirez le périphérique en toute sécurité avec les actions suivantes :
	- 7.1. à droite de la barre des tâches, cliquez sur  $\mathcal{L}$ ;
	- 7.2. cliquez sur le nom et la lettre de votre disque dur externe ou de votre clé USB (par exemple **Lecteur (G))**;
	- 7.3. lorsque vous voyez **Le matériel peut être retiré en toute sécurité**, retirez le câble du disque dur ou la clé USB de l'ordinateur.
- 8. Fermez l'**Explorateur Windows**.

**Exercice 9 (Windows XP, Vista, 7 et 8) : comment sauvegarder un dossier de photos sur un CD ou un DVD. (Vous allez graver le dossier du** *Voyage de vacance* **sur un CD ou un DVD.)**

### **Avec Windows Vista, 7 et 8**

- 1. Démarrez l'**Explorateur Windows** (**Microsoft** + **E**).
- 2. Ouvrez le dossier **Images** avec les actions suivantes :
	- 2.1. à gauche de l'écran, pointez sans cliquer **Bibliothèques** ou sur **Ce PC**;
	- 2.2. s'il y a un triangle blanc à gauche de **Bibliothèques** ou de **Ce PC**, cliquez sur le triangle blanc pour afficher le contenu du dossier **Bibliothèques** ou de **Ce PC**;
	- 2.3. sous **Bibliothèques** ou sous **Ce PC**, cliquez sur **Images**.
- 3. Gravez le dossier **Voyage de vacance** avec les actions suivantes :
	- 3.1. dans le volet de droite, cliquez de la droite sur **Voyage de vacance**;
	- 3.2. pointez sans cliquer **Envoyer vers**;
	- 3.3. cliquez sur **Lecteur DVD RW**;
	- 3.4. placez un CD ou un DVD vierge dans le tiroir de l'ordinateur;
	- 3.5. fermez le tiroir;
	- 3.6. à droite de **Titre du disque**, écrivez un titre (par exemple, **Voyage de vacance**);
	- 3.7. cliquez sur **Avec un lecteur de CD/DVD**;
	- 3.8. cliquez sur le bouton **Suivant**;
	- 3.9. en haut à gauche de l'écran, cliquez sur **Graver sur disque**;
	- 3.10. avec Windows 8, faites comme suit
		- 3.10.1.cliquez sur l'onglet partage,
		- 3.10.2.cliquez sur graver sur disque;
	- 3.11.sous **Titre du disque**, écrivez **Voyage de vacance 2014**;
	- 3.12. cliquez sur le bouton **Suivant**;
	- 3.13. après la gravure, cliquez sur le bouton **Terminer**.
- 4. Retirez votre disque et fermez le tiroir.
- 5. Fermez l'**Explorateur Windows**.

- 1. Démarrez l'**Explorateur Windows** (**Microsoft** + **E**).
- 2. Ouvrez le dossier **Images** avec les actions suivantes :
	- 2.1. dans le volet de gauche, s'il un + à gauche de **Mes documents**, cliquez sur le + pour faire apparaître le contenu du dossier **Mes documents**;
- 2.2. sous **Mes documents**, cliquez sur **Mes images**.
- 3. Gravez le dossier **Voyage de vacance** avec les actions suivantes :
	- 3.1. sans le volet de droite, cliquez de la droite sur **Voyage de vacance**;
	- 3.2. pointez sans cliquer **Envoyer vers**;
	- 3.3. cliquez sur **Lecteur CD** ou sur **Lecteur DVD**;
	- 3.4. placez un DVD ou un CD vierge dans le tiroir de l'ordinateur;
	- 3.5. fermez le tiroir;
	- 3.6. en bas à droite de l'écran, cliquez sur **Des fichiers sont en attente de graver**;
	- 3.7. cliquez sur **Gravez ces fichiers sur le CD-Rom**;
	- 3.8. sous **Titre du disque**, écrivez **Voyage de vacance**;
	- 3.9. cliquez sur le bouton **Suivant**;
	- 3.10. après la gravure, cliquez sur le bouton **Terminer**.
- 4. Retirez votre disque et fermez le tiroir.
- 5. Fermez l'**Explorateur Windows**.

#### **L'envoi de photos par courriel avec Outlook.com**

Il existe trois façons d'envoyer des photos avec **Outlook.com** :

- 1. Vous pouvez envoyer les photos **en** *pièces jointes* comme indiqué dans l'exercice **10a**. Les photos ne seront pas compressées et vos destinataires pourront les faire imprimer sans perte de qualité. Par contre, la taille totale des photos envoyées sera limitée à 25 Mo. Si vos photos ont une précision de 2 mégas pixels, vous serez limité à environ 12 photos par courriel. Notez que si la taille de votre courriel est trop élevée (plus de 15 Mo), certains destinataires pourraient ne pas recevoir le courriel.
- 2. Vous pouvez envoyer les photos **en** *images incluses* comme indiqué dans l'exercice **10b**. Les photos seront placées dans le texte du courriel sans être compressées. Dans ce mode, les photos seront plus difficiles à enregistrer pour le destinataire. La taille totale des photos envoyées est aussi limitée à 25 Mo. Si vos photos ont une précision de 2 mégas pixels, vous serez limité à environ 12 photos par courriel. Notez que si la taille de votre courriel est trop élevée (plus de 15 Mo), certains destinataires pourraient ne pas recevoir le courriel.
- 3. Vous pouvez partager les photos à partir de **OneDrive**. Vous devrez d'abord placer les photos sur **OneDrive** avant de composer votre courriel. Les photos ne seront pas compressées, vous ne perdrez donc pas de précision de l'image. La taille totale des photos envoyées ne sera pas limitée, vous pourrez alors envoyer autant de photos que vous le désirez. Cette technique sera expliquée dans une séance sur **Outlook.com**, plus tard cette année.

**Exercice 10a (Windows XP, Vista, 7 et 8) : comment envoyer des photos en pièces jointes avec la messagerie** *Outlook.com***. (Vous allez envoyer les quatre premières photos du dossier** *Voyage de vacance***.)**

- 1. Démarrez **Internet Explorer**.
- 2. Connectez-vous à votre compte **Outlook.com**
- 3. Composez un courriel avec les actions suivantes :
	- 3.1. sur la barre de commandes, cliquez sur **Nouveau**;
	- 3.2. sous **À**, écrivez la ou les adresses des destinataires;
	- 3.3. en haut de l'écran, cliquez sur **Ajouter un objet**;
	- 3.4. écrivez **Voyage de vacance**;
	- 3.5. un peu plus bas, cliquez sur **Ajouter un message**;
- 3.6. écrivez votre message.
- 4. Ajoutez les photos à votre courriel en pièces jointes avec les actions suivantes :
	- 4.1. sur la barre de commandes en haut, cliquez sur **Insérer**;
	- 4.2. cliquez sur **Fichiers en tant que pièces jointes**;
	- 4.3. dans le volet de gauche, cliquez sur **Images** (avec **XP,** cliquez sur **Mes Images**);
	- 4.3. dans le volet de droite, double cliquez sur le dossier **Voyage de vacance**;
	- 4.4. sélectionnez les quatre premières photos comme suit
		- 4.4.1. cliquez sur une première photo,
		- 4.4.2. enfoncez et maintenez enfoncée la touche **Maj** (ou **Shift**),
		- 4.4.3. cliquez sur la quatrième photo,
		- 4.4.4. relâchez la touche **Maj** (ou **Shift**);
	- 4.5. cliquez sur le bouton **Ouvrir**;
	- 4.6. attendez la fin du télé versement des photos (une ligne bleue en bas d'une ou de plusieurs photos indique que le télé versement est en cours).
- 5. Sur la barre de commandes en haut, cliquez sur le bouton **Envoyer**.
- 6. Fermez **Internet Explorer**.

**Exercice 10b (Windows XP, Vista, 7 et 8) : comment envoyer des photos à l'intérieur du texte d'un courriel avec la messagerie** *Outlook.com.* **(Vous allez envoyer la première, la troisième et la cinquième photo du dossier** *Voyage de vacance*.**)**

- 1. Démarrez **Internet Explorer**.
- 2. Connectez-vous à votre compte **Outlook.com**
- 3. Composez un courriel avec les actions suivantes :
	- 3.1. sur la barre de commandes, cliquez sur **Nouveau**;
	- 3.2. sous **À**, écrivez la ou les adresses des destinataires;
	- 3.3. en haut de l'écran, cliquez sur **Ajouter un objet**;
	- 3.4. écrivez **Voyage de vacance**;
	- 3.5. cliquez sur **Ajouter un message**;
	- 3.6. écrivez votre message.
- 4. Ajoutez les photos à l'intérieur de votre courriel avec les actions suivantes :
	- 4.1. placez le curseur d'insertion à l'endroit où vous voulez insérer les photos;
	- 4.2. sur la barre de commandes, cliquez sur **Insérer**;
	- 4.3. cliquez sur **Images incluses**;
	- 4.4. dans le volet de gauche, cliquez sur **Images** (avec **XP,** cliquez sur **Mes Images**);
	- 4.5. dans le volet de droite, double cliquez sur le dossier **Voyage de vacance (**avec **Windows 8.1** le dossier porte le nom de la date de prise de photo**)** ;
	- 4.6. sélectionnez la première, la troisième et la cinquième photo comme suit 4.6.1. cliquez sur la première photo,
		- 4.6.2. enfoncez et maintenez enfoncée la touche **Ctrl**,
		- 4.6.3. cliquez sur la troisième photo,
		- 4.6.4. cliquez sur la cinquième photo,
		- 4.6.5. relâchez la touche **Ctrl**;
	- 4.7. cliquez sur le bouton **Ouvrir**.
- 5. En haut à gauche, cliquez sur le bouton **Envoyer**.
- 6. Fermez **Internet Explorer**.

**Exercice 11 (Windows XP, Vista, 7 et 8) : comment transférer un dossier de photos d'un ordinateur à un autre. (Vous allez vous servir d'une** *clé USB* **pour transférer le dossier**  *Voyage de vacance* **sur un autre ordinateur.)**

### **Premier ordinateur**

- 1. Branchez votre clé USB à l'ordinateur contenant le dossier **Voyage de vacance**.
- 2. Si une fenêtre s'ouvre, fermez-la.
- 3. Démarrez l'**Explorateur Windows** (**Windows** + **E**).
- 4. Copiez le dossier **Voyage de vacance** de l'ordinateur vers le presse-papiers avec les actions suivantes :
	- 4.1. dans le volet de gauche, cliquez sur **Images** ou **Mes Images** (avec Windows Vista, 7 et 8, vous aurez peut-être à cliquer sur le triangle blanc à gauche de **Bibliothèques** ou de **Ce PC** pour voir **Images**; avec Windows XP, vous aurez peut-être à cliquer sur le **+** à gauche de **Mes documents** pour voir **Mes images**);
	- 4.2. dans le volet de droite, cliquez de la droite sur **Voyage de vacance**;
	- 4.3. cliquez sur **Copier**.
- 5. Collez le contenu du presse-papiers sur la clé USB avec les actions suivantes :
	- 5.1. à gauche de l'écran, cliquez sur le nom de votre clé USB (avec Windows Vista, 7 et 8, vous aurez peut-être à cliquer sur le triangle blanc à gauche de **Ordinateur** ou de **Ce PC** pour voir le nom de la clé USB; avec Windows XP, vous aurez peut-être à cliquer sur le **+** à gauche de **Poste de travail** pour voir le nom*)*;
	- 5.2. mémorisez la lettre associée à votre clé USB (exemple **Disque mobile (G:)**;
	- 5.3. dans le volet de droite, cliquez de la droite dans un espace vide;
	- 5.4. cliquez sur **Coller**.
- 6. Quand le transfert est terminé, fermez l'**Explorateur Windows**.
- 7. Retirez la clé USB en toute sécurité avec les actions suivantes :
	- 7.1. à droite de la barre des tâches, cliquez sur  $\frac{1}{2}$  ou  $\frac{1}{2}$  ou  $\frac{1}{2}$ ;
	- 7.2. cliquez sur le mot **Éjecter** au-dessus du nom et de la lettre de votre clé USB;
	- 7.3. lorsque vous voyez **Le matériel peut-être retirer en toute sécurité**, retirez la clé USB (avec Windows 8, il se peut que le message n'apparaisse pas).

## **Deuxième ordinateur**

- 1. Branchez votre clé USB à l'ordinateur de destination.
- 2. Si une fenêtre s'ouvre, fermez-la.
- 3. Démarrez l'**Explorateur Windows** (**Microsoft** + **E**).
- 4. Transférez le dossier **Voyage de vacance** de la clé USB vers le presse-papiers avec les actions suivantes :
	- 4.1. mémorisez la lettre associée à la clé USB; dans le volet de gauche, cliquez sur le nom de votre clé USB (avec Windows Vista, 7 et 8, vous aurez peut-être à cliquer sur le triangle blanc à gauche de **Ordinateur** ou de **Ce PC** pour voir le nom de la clé USB; avec Windows XP, vous aurez peut-être à cliquer sur le **+** à gauche de **Poste de travail** pour voir le nom);
	- 4.2. dans le volet de droite, cliquez de la droite sur **Voyage de vacance**;
	- 4.3. cliquez sur **Couper**.
- 5. Collez le contenu du presse-papiers dans le dossier **Images** ou **Mes Images** avec les actions suivantes :
- 5.1. dans le volet de gauche, cliquez sur le dossier **Images** ou **Mes Images** (avec Windows Vista, 7 et 8, vous aurez peut-être à cliquer sur le triangle blanc à gauche de **Bibliothèques** ou de **Ce PC** pour voir **Images**; avec Windows XP, vous aurez peut-être à cliquer sur le **+** à gauche de **Mes documents** pour voir **Mes images***)*;
- 5.2. dans le volet de droite, cliquez de la droite dans un espace vide;
- 5.3. cliquez sur **Coller**.
- 6. Quand le transfert est terminé, fermez l'**Explorateur Windows**.
- 7. Retirez la clé USB en toute sécurité avec les actions suivantes :
	- 7.1. à droite de la barre des tâches, cliquez sur  $\frac{1}{2}$  ou  $\frac{1}{2}$  ou  $\frac{1}{2}$ .
	- 7.2. cliquez sur le mot **Éjecter** au-dessus du nom et de la lettre de votre clé USB;
	- 7.3. lorsque vous voyez **Le matériel peut-être retirer en toute sécurité**, retirez la clé USB.

### **L'utilisation d'une photo comme image d'arrière-plan**

**Exercice 12 (Windows XP, Vista, 7 et 8) : comment installer une photo comme image d'arrière-plan. (Vous allez installer la première photo du dossier** *Voyage de vacance*  **comme image d'arrière-plan.)**

### **Avec Windows Vista, 7 et 8**

- 1. Démarrez l'**Explorateur Windows (Microsoft + E**).
- 2. À gauche de l'écran, pointez sans cliquer **Bibliothèques** ou sur **Ce PC**.
- 3. S'il y a un triangle blanc à gauche de **Bibliothèques** ou de **Ce PC**, cliquez sur le triangle blanc pour afficher le contenu du dossier **Bibliothèques** ou de **Ce PC**.
- 4. Sous **Bibliothèques** ou sous **Ce PC**, cliquez sur **Images**.
- 5. Dans le volet de droite, double cliquez sur **Voyage de vacance**.
- 6. Cliquez de la droite sur la première photo.
- 7. Cliquez sur **Choisir comme arrière-plan de Bureau**.
- 8. Fermez l'**Explorateur Windows**.

### **Avec Windows XP**

- 1. Démarrez l'**Explorateur Windows (Microsoft + E**).
- 2. Dans le volet de gauche, s'il un + à gauche de **Mes documents**, cliquez sur le + pour faire apparaître le contenu du dossier **Mes documents**.
- 3. Sous **Mes documents**, cliquez sur **Mes images**.
- 4. Dans le volet de droite, double cliquez sur **Voyage de vacance**.
- 5. Cliquez de la droite sur la première photo.
- 6. Cliquez sur **Définir en tant que papier peint du Bureau**.
- 7. Fermez l'**Explorateur Windows**.

### **L'utilisation d'un dossier de photos comme écran de veille**

**Exercice 13 (Windows XP, Vista, 7 et 8) : comment définir un dossier de photos comme écran de veille. (Vous allez choisir le dossier** *Voyage de vacance* **comme écran de veille.)**

#### **Avec Windows Vista, 7 et 8**

- 1. Définissez les paramètres de l'écran de veille avec les actions suivantes :
	- 1.1. cliquez de la droite sur le **Bureau**;
	- 1.2. cliquez sur **Personnaliser**;
	- 1.3. en bas à droite de la fenêtre, cliquez sur **Écran de veille**;
- 1.4. à gauche, à droite de **Délai**, effacez le nombre qui apparaît;
- 1.5. écrivez **15** (ce paramètre définit le temps d'inactivité de l'ordinateur avant que l'écran de veille s'affiche);
- 1.6. sous **Écran de veille à droite**, cliquez sur  $\bullet$ ;
- 1.7. cliquez sur **Photos**;
- 1.8. cliquez sur le bouton **Paramètres…**;
- 1.9. à droite de **Vitesse du diaporama**, cliquez sur  $\bullet$ ;
- 1.10. cliquez sur **Moyenne**;
- 1.11. sous **Moyenne**, cochez l'option **Lecture aléatoire des images**.
- 2. Choisissez le dossier **Voyage de vacance** comme écran de veille avec les actions suivantes :
	- 2.1. en haut de la fenêtre, à droite de **Utiliser les images de**, cliquez sur bouton **Parcourir…**;
	- 2.2. s'il y a un triangle blanc à gauche de **Images**, cliquez sur le triangle blanc pour ouvrir le dossier **Images**;
	- 2.3. s'il y a un triangle blanc à gauche de **Images**, cliquez sur le triangle blanc pour ouvrir le dossier **Mes images**;
	- 2.4. cliquez sur **Voyage de vacance** (vous aurez peut-être à vous servir de la barre de défilement);
	- 2.5. cliquez sur bouton **OK**;
	- 2.6. cliquez sur bouton **Enregistrer**;
	- 2.7. cliquez sur bouton **OK**.
- 3. Fermez la fenêtre.

- 1. Définissez les paramètres de votre écran de veille avec les actions suivantes :
	- 1.1. cliquez de la droite sur le **Bureau**;
	- 1.2. cliquez sur **Propriétés**;
	- 1.3. cliquez sur l'onglet **Écran de veille**;
	- 1.4. effacez le nombre qui apparaît à droite de **Délai**;
	- 1.5. écrivez **15** (ce paramètre définit le temps d'inactivité de l'ordinateur avant que l'écran de veille s'affiche);
	- 1.6. sous **Écran de veille**, cliquez sur  $\bullet$ ;
	- 1.7. cliquez sur **Mon album photo**;
	- 1.8. cliquez sur le bouton **Paramètres**;
	- 1.9. sous **Combien de fois voulez-vous que les images changent**, placez le curseur à **1 minute**;
	- 1.10. sous **De quelle taille doivent être les images,** placez le curseur à **100 %**.
- 2. Choisissez le dossier **Voyage de vacance** comme écran de veille avec les actions suivantes :
	- 2.1. dans la section **Utiliser les images de ce dossier**, cliquez sur bouton **Parcourir**;
	- 2.2. s'il y a un + à gauche de **Mes documents**, cliquez sur le + pour ouvrir le dossier **Mes documents**;
	- 2.3. s'il y a un + à gauche de **Mes images**, cliquez sur le + pour ouvrir le dossier **Mes images** (vous aurez peut-être à vous servir de la barre de défilement pour trouver **Mes images**);
	- 2.4. cliquez sur **Voyage de vacance**;
	- 2.5. cliquez sur bouton **OK**;
	- 2.6. cliquez sur bouton **OK**;
	- 2.7. cliquez sur bouton **OK**.
- 3. Fermez la fenêtre.

#### **L'impression de photos à une pharmacie Jean Coutu**

**Exercice 14 (Windows XP, Vista, 7 et 8) : comment faire imprimer des photos par Internet à une pharmacie Jean Coutu. (Vous allez faire imprimer des photos du dossier** *Voyage de vacance***.)**

- 1. Démarrez **Internet Explorer**.
- 2. Téléchargez la page **[jeancoutu.com/p](http://www.jeancoutu.com/photo/)hoto**
- 3. Indiquez que vous voulez commander l'impression de photos avec les actions suivantes :
	- 3.1. à gauche de la page, cliquez sur **Imprimer mes photos**;
	- 3.2. à gauche de la page, cliquez sur **IMPRESSIONS NUMÉRIQUES ET AGRANDISSEMENTS**;
	- 3.3. sous **Choisissez le format**, cliquez votre choix sur un des quatre format**s** proposés;
	- 3.4. si vous voulez d'autres choix de formats, faites comme suit
		- 3.4.1. cliquez sur **+ Plus de formats;**
	- 3.5. cliquez sur le bouton **Commander**.
- 4. Connectez-vous à votre compte d'impression de photos avec les actions suivantes :
	- 4.1. si vous avez un compte **Jean Coutu**, passez à l'étape 4.3;
	- 4.2. si vous n'avez pas de compte photo chez **Jean Coutu**, faites comme suit
		- 4.2.1. sous **Je n'ai pas de compte**, cliquez sur le bouton **M'inscrire maintenant**,
		- 4.2.2. sous **Créer un compte**, remplissez le formulaire;
		- 4.2.3. cochez **Je suis d'accord avec les Termes et conditions**,
		- 4.2.4. si vous ne désirez pas recevoir d'offres promotionnelles, ne pas cochez l'option **Je veux recevoir les offres promotionnelles**,
		- 4.2.5. cliquez sur le bouton **Continuer**,
		- 4.2.6. en haut, cliquez sur **Vos information ont été modifier avec succès**!,
		- 4.2.7. dans **Sélection de la succursale**, écrire le nom de la ville et cliquez sur **Utiliser ma position**,
		- 4.2.8. cliquez sur votre succursale **Jean Coutu**,
		- 4.2.9. cliquez sur le bouton **Oui**;
	- 4.3. si vous avez un compte photo chez **Jean Coutu**, faites comme suit
		- 4.3.1. sous **Je suis déjà client**, écrivez votre adresse courriel et le mot de passe **de votre compte chez Jean Coutu**,
		- 4.3.2. cochez l'option **Se souvenir de moi**,
		- 4.3.3. cliquez sur le bouton **Connexion**.
- 5. Choisissez les photos à imprimer avec les actions suivantes :
	- 5.1. dans la fenêtre **Sélectionner un projet**, cliquez sur le bouton **OK**;
	- 5.2. dans la fenêtre **Ajouter des images**, cliquez sur **Poste de travail**;
	- 5.3. avec **Windows Vista**, **7** et **8**, dans le volet de gauche, cliquez sur **Images**;
	- 5.3. avec **Windows XP**, dans le volet de droite, cliquez sur **Mes Images**;
	- 5.4. dans le volet de droite, double cliquez sur **Voyage de vacance** (vous pouvez agrandir la fenêtre qui est apparue en plaçant le curseur dans le coin inférieur droit et tout en maintenant le bouton de la souris gauche enfoncé, déplacez la souris vers la droite);
	- 5.5. sélectionnez les photos à imprimer comme suit
		- 5.5.1. cliquez sur une première photo à imprimer,
		- 5.5.2. enfoncez et maintenez enfoncée la touche **Ctrl**,
		- 5.5.3. cliquez sur les autres photos à imprimer,
		- 5.5.4. relâchez la touche **Ctrl**;
	- 5.4. cliquez sur le bouton **Ouvrir**;
- 5.6. si vous voulez ajouter d'autres photos, cliquez en haut à gauche sur le bouton rouge **AJOUTER des photos** et refaites les instructions de 5.2 à 5.5.
- 6. Choisissez les options pour l'impression de vos photos avec les actions suivantes :
	- 6.3. en haut des photos, mettez un crochet à **Afficher les images telles qu'elles seront imprimées**;
	- 6.4. pour faire imprimer plus d'une copie de vos photos, cliquez sur le chiffre désiré à gauche de la fenêtre, sous **Nombre de copies**;
	- 6.5. pour avoir du papier mat, cliquez sur **Mat** à gauche de la fenêtre, sous **Papier**;
	- 6.6. pour avoir une bordure blanche, cliquez sur **Oui** à gauche de la fenêtre, sous **Bordure blanche**;
	- 6.7. cliquez sur le bouton **CONTINUER,** en haut à droite de la fenêtre.
- 7. Terminez votre commande avec les actions suivantes :
	- 7.3. sous **Panier**, regardez le nombre de photos et le coût d'impression;
	- 7.4. sous **Code promotionnel**, si vous avez un code promotionnel, écrivez-le;
	- 7.5. cliquez sur le bouton **CONTINUER**;
	- 7.6. pour modifier la succursale, faites comme suit
		- 7.6.1. cliquez sur le bouton **Modifier la succursale**,
		- 7.6.2. à gauche de la fenêtre, cliquez sur la succursale où vous voulez que vos photos soient livrées,
		- 7.6.3. cliquez sur le bouton **Confirmer**;
	- 7.7. cliquez sur le bouton **Commander**;
	- 7.8. si vous voulez imprimer un reçu, en haut, cliquez sur **Ceci est votre reçu, cliquez ici pour en imprimer une copie**;
	- 7.9. lisez les informations relatives à votre commande.
- 8. Fermez **Internet Explorer**.

Note : Quelques minutes après l'envoi de votre commande, vous recevrez par courriel une confirmation de votre commande. Notez le numéro de la commande. Vous recevrez plus tard un autre courriel de **Jean Coutu** avec votre numéro de commande pour vous aviser que votre commande est disponible à la pharmacie.

## **La production d'un livre photo à une pharmacie Jean Coutu**

**Si vous voulez obtenir un meilleur résultat pour la production de votre livre photo, cela demandera de votre part une certaine préparation des photos que vous voulez placer dans le livre photo avant de passer à cet exercice. Prenez note qu'à partir de l'instruction 6.5, vous aurez à modifier chaque page de votre livre photo en fonction de la suite que vous voulez bien apporter à votre livre photo, afin d'y apporter votre touche personnelle.**

**Exercice 15 (Windows XP, Vista, 7 et 8) : comment faire imprimer un livre photo par Internet à une pharmacie Jean Coutu. (Vous allez faire imprimer un livre photo avec des photos du dossier** *Voyage de vacance* **. Votre album doit contenir un minimum de vingt photos et de vingt pages.)**

- 1. Démarrez **Internet Explorer**.
- 2. Téléchargez la page **jeancoutu.com/photo**
- 3. Indiquez que vous voulez faire imprimer un livre photo avec les actions suivantes : 3.1. à gauche de la page, cliquez sur **Créer un livre photo**;
	- 3.2. cliquez sur un des formats proposés (Exemple : **Format de poche 7.75 x 5.75 po)**;
- 3.3. cliquez sur le bouton **Commander**;
- 3.4. pour voir le vidéo afin de vous aider à mieux comprendre comment réaliser votre livre photo, faites comme suit
	- 3.4.1. sous le bouton **Commander**, cliquez sur **Comment réaliser un livre photo?**,
	- 3.4.2. après avoir regarder le vidéo, cliques sur le **X** en haut pour fermer l'onglet.
- 4. Connectez-vous à votre compte d'impression de photos avec les actions suivantes :
	- 4.1. si vous avez un compte **Jean Coutu**, passez à l'étape 4.3;
		- 4.2. si vous n'avez pas de compte photo chez **Jean Coutu**, faites comme suit
			- 4.2.1. sous **Je n'ai pas de compte**, cliquez sur le bouton **M'inscrire maintenant**,
			- 4.2.2. sous **Créer un compte**, remplissez le formulaire,
			- 4.2.3. cochez **Je suis d'accord avec les Termes et conditions**,
			- 4.2.4. si vous ne désirez pas recevoir d'offres promotionnelles, ne pas cochez l'option **Je veux recevoir les offres promotionnelles**,
			- 4.2.5. cliquez sur le bouton **Continuer**,
			- 4.2.6. en haut, cliquez sur **Vos information ont été modifier avec succès**!,
			- 4.2.7. dans **Sélection de la succursale**, écrire le nom de la ville et cliquez sur **Utiliser ma position**,
			- 4.2.8. cliquez sur le nom de votre succursale **Jean Coutu**,
			- 4.2.9. cliquez sur le bouton **Oui**.
		- 4.3. si vous avez un compte photo chez **Jean Coutu**, faites comme suit
			- 4.3.1. sous **Je suis déjà client**, écrivez votre adresse courriel et le mot de passe de votre **compte chez Jean Coutu**,
			- 4.3.2. cochez l'option **Se souvenir de moi**,
			- 4.3.3. cliquez sur le bouton **Connexion**.
- 5. Choisissez les photos à inclure dans le livre photo avec les actions suivantes :
	- 5.1. dans la fenêtre **Démarrer un nouveau projet**, cliquez sur le bouton **OK**;
		- 5.2. dans la fenêtre **Ajouter des images**, cliquez sur Poste de travail;
		- 5.3. avec **Windows Vista**, **7** et **8**, dans le volet de gauche, cliquez sur **Images**;
		- 5.4. avec **Windows XP**, dans le volet de droite, cliquez sur **Mes Images**;
		- 5.5. dans le volet de droite, double cliquez sur **Voyage de vacance** (vous pouvez agrandir la fenêtre qui est apparue en plaçant le curseur dans le coin inférieur droit et tout en maintenant le bouton de la souris gauche enfoncé, déplacez la souris vers la droite);
		- 5.6. sélectionnez les photos à inclure dans le livre photo comme suit (il faut sélectionner un **minimum** et plus de **22 photos** : une pour la couverture, **20 photos** pour les **20 pages** du livre et **une photo** pour l'endos);
		- 5.7. pour une sélection **en mode sélective,** faites comme suit
			- 5.7.1. cliquez sur une première photo à inclure,
			- 5.7.2. enfoncez et maintenez enfoncée la touche **Ctrl (**si la fenêtre **Accès au dossier de destination refusé** s'ouvre, cliquez sur le bouton **Annuler** et continuez),
			- 5.7.3. cliquez sur les autres photos à inclure,
			- 5.7.4. relâchez la touche **Ctrl**,
			- 5.7.5. cliquez sur le bouton **Ouvrir**;
		- 5.8. pour une sélection **en mode contiguë,** faites comme suit
			- 5.8.1. cliquez sur une première photo,
			- 5.8.2. enfoncez et maintenez enfoncée la touche **Maj** (ou **Shift**),
			- 5.8.3. cliquez sur la quatrième photo,
- 5.8.4. relâchez la touche **Maj** (ou **Shift**),
- 5.8.5. cliquez sur le bouton **Ouvrir**;
- 5.9. si vous voulez ajouter d'autres photos, cliquez sur le bouton orange **Ajouter des images** et refaites les instructions 5.2 à 5.8.5
- 6. Composez votre livre photo avec les actions suivantes :
	- 6.1. en bas à droite de l'écran, cliquez sur le bouton **Étape Suivante**;
	- 6.2. notez que les deux premières photos que vous avez incluses dans le livre photo sont proposées comme image de couverture et image d'endos du livre, mais si vous voulez afficher une autre photo que celle proposée sur la couverture ou sur l'endos du livre , faites comme suit
		- 6.2.1. choisissez une des photos, placer le pointeur de la souris sur la photo, enfoncez le côté gauche de la souris et glissez la photo dans l'endos ou dans la couverture;
	- 6.3. notez que toutes les photos sélectionnées à l'instruction 5 apparaissent à droite du bouton orange **Ajouter des images**;
	- 6.4. en bas à droite de l'écran, cliquez sur le bouton **Étape suivante**;
	- 6.5. pour écrive un texte dans l'encadrement de la page de couverture, cliquez dans l'encadrement, vous aurez à vous servir de la barre de mise en forme en haut comme dans celui d'un traitement de texte;
	- 6.6. pour écrive un texte dans l'un des trois encadrements de la page de l'endos, cliquez dans l'encadrement, vous aurez à vous servir de la barre de mise en forme en haut comme dans celui d'un traitement de texte;
	- 6.7. en bas à droite, cliquez sur le bouton **Étape suivante**;
	- 6.8. dans la fenêtre **Choisir la mise en page désirée**, cliquez sur **Une image par page**;
	- 6.9. cliquez sur le bouton **Étape suivante**;
	- 6.10. pour voir le livre que vous avez créé, dans la fenêtre **Génération complétée**, cliquez sur le bouton **OK**.
- 7. Sauvegardez votre livre avec les actions suivantes :
	- 7.1. en bas de la page, cliquez sur le bouton **Modifier votre livre photo**;
	- 7.2. sous **Titre**, écrivez un nom pour votre livre photo;
	- 7.3. cliquez sur le bouton **OK**.
- 8. Modifier une page du livre photo, avec les actions suivantes :
	- 8.1. sélectionnez la page à modifier en cliquant sur le numéro de la page en haut de l'écran;
	- 8.2. pour remplacer la photo apparaissant sur une page, faites comme suit,
		- 8.2.1. glissez-déposez sur la photo à remplacer une des photos affichées à droite de **Ajouter des images**;
	- 8.3. pour changer le modèle et ajouter un texte sous la photo, faites comme suit
		- 8.3.1. cliquez plusieurs fois sur le bouton  $\Box$  pour voir les différents modèles de page disponibles et arrêtez-vous sur le modèle que vous désirez,
		- 8.3.2. cliquez sur **Entrer le titre de l'image**,
		- 8.3.3. écrivez votre texte,
		- 8.3.4. à droite de l'écran, cliquez sur la loupe;
	- 8.4. pour changer la couleur de l'arrière-plan, faites comme suit
		- 8.4.1. cliquez sur le bouton  $\blacksquare$ ,
		- 8.4.2. cliquez sur la couleur de votre choix,
		- 8.4.3. cliquez sur le bouton **Appliquer à la page**.
- 9. Terminez votre commande avec les actions suivante
	- 9.1. cliquez sur le bouton **Ajouter au panier**;
		- 9.2. si la fenêtre **Validation du livre photo** apparaît, faites comme suit
- 9.2.1. mémorisez les anomalies qui y sont mentionnées,
- 9.2.2. cliquez sur le bouton **OK**,
- 9.2.3. corrigez les anomalies,
- 9.2.4. cliquez sur le bouton **Ajouter au panier**;
- 9.3. si une fenêtre affiche **Sauvegarder le projet dans votre ordinateur avant de continuer?**, cliquez sur le bouton **Non**;
- 9.4. cliquez sur le bouton **Continuer**;
- 9.5. cliquez sur le bouton **Commander seulement**.
- 10. Lisez les informations relatives à votre commande.
- 11. Fermez **Internet Explorer**.

Note : Quelques minutes après l'envoi de votre commande, vous recevrez par courriel une confirmation de votre commande. Notez le numéro de la commande. Vous recevrez plus tard un autre courriel de **Jean Coutu** avec votre numéro de commande pour vous aviser que votre commande est disponible à la pharmacie.

# **Les prochaines séances de la série** *Facile*

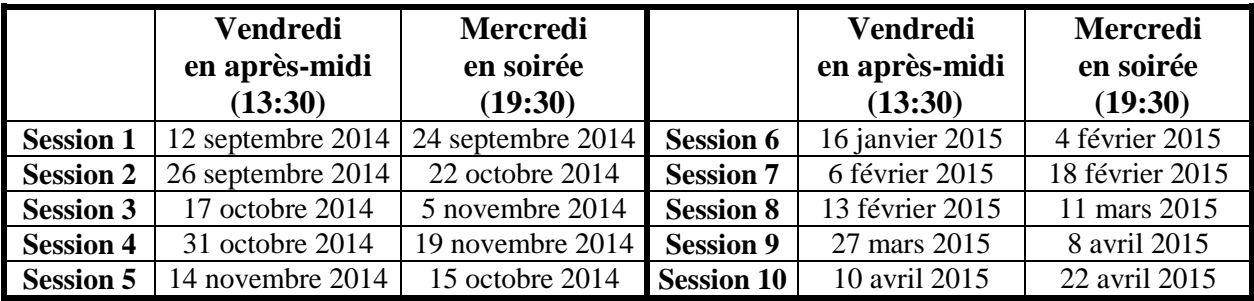

Les séances se tiennent au Chalet Marie-Victorin, 1150 rue Marie-Victorin à St-Bruno. Les dates ci-dessus sont sujettes à changements. Consultez le site du club (**www.cimbcc.org**) pour obtenir les dates finales et une description du contenu des séances.